# **Häufige Fragen zum Excel Ferien- und Absenzkalender:**

## *Wie erstelle ich einen Serienbrief mit den Daten aus dem Kalender ?*

#### **Anwendung:**

Sie möchten Ihren Mitarbeitern eine Zusammenstellung der bereits bezogenen Ferientage und das aktuelle Feriensaldo zukommen lassen. Um jedem Mitarbeiter einzeln nur seine Daten abzugeben möchten Sie dies mit einem Word-Serienbrief lösen.

Die Anleitung wurde für Office 2010 geschrieben. Ist aber in Office 2007 resp. 2013 ganz ähnlich.

*Wichtig: Sofern Sie noch eine ältere Version des Absenzkalenders als 5.4 installiert haben, so installieren Sie bitte die neuste Version damit Sie dieses Beispiel nachvollziehen können. (Sonst fehlt der Menübefehl um den Daten einen Namen geben zu können).*

# **1 Vorbereitung im Excel-Ferienkalender**

#### **1.1 Gewünschter Zeitraum wählen**

In der Regel möchte man den Mitarbeitern unter dem Jahr eine Übersicht des Feriensaldos per heute resp. per Ende des aktuellen Monats zukommen lassen. Da im Kalender meist auch schon Ferien in der Zukunft eingetragen sind, wird das Saldo aber per Ende Jahr angezeigt. Aus diesem Grund empfiehlt es sich, die Funktion *Administration / Statistik pro Monat...* zuerst aufzurufen und die Statistik neu bis Ende des aktuellen Monats berechnen zu lassen.

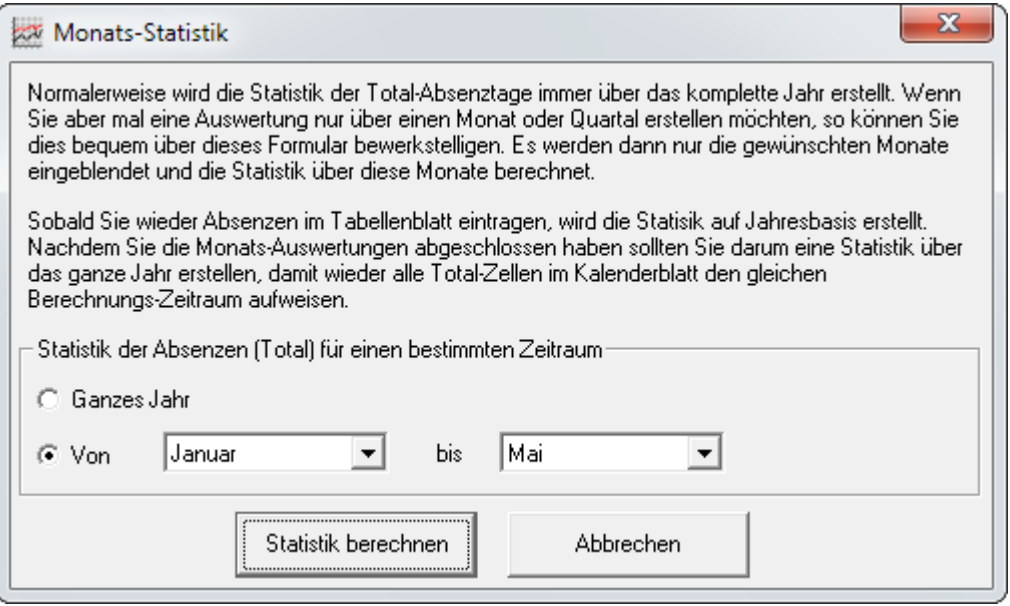

### **1.2 Datenbereich festlegen**

Damit aus Word bequem auf die Daten zugegriffen werden kann muss unserem Datenbereich noch einen Namen verpasst werden. Dies kann einfach durch den Aufruf der Funktion

*Administration / Verschiedenes / Für Serienbrief vorbereiten...* 

gemacht werden. Es muss nichts markiert werden - das Programm erkennt den Bereich automatisch. Anschliessend kann über den Namen "*Kalenderdaten*" aus Word auf alle Statistikdaten zugegriffen werden. (Mehr dazu im nächsten Kapitel)

Excelfile **speichern** und **schliessen**.

## **2 Word-Serienbrief erstellen**

### **2.1 Brief gestalten**

Erstellen Sie ein neues Dokument in Word und gestalten Sie es gemäss Ihren Wünschen. Die Stellen, wo später Zahlen und Informationen aus dem Kalender eingefügt werden einfach noch leer lassen.

Ihr Serienbrief könnte wie folgt aussehen (Hier ein ganz einfaches Beispiel)

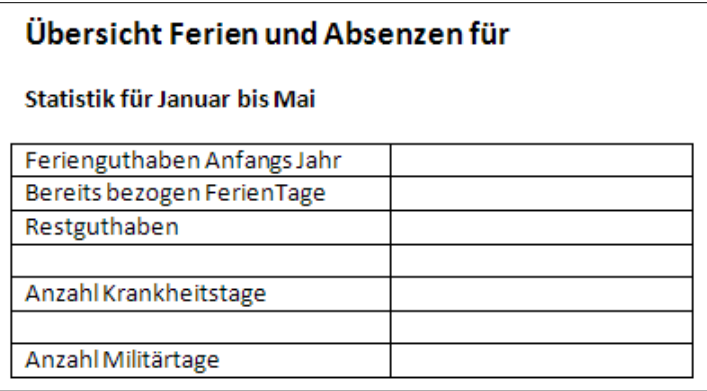

### **2.2 Seriendruckfelder einfügen**

Auf dem Menüband "*Sendungen*" klicken Sie auf *Seriendruck starten* und dann auf *Briefe*.

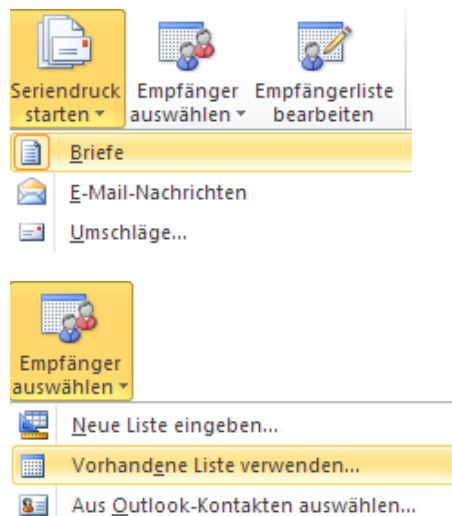

Wählen Sie nun unter *Empfänger auswählen Vorhandene Liste verwenden...*

Wählen Sie nun Ihr Excel-Ferienkalender File aus.

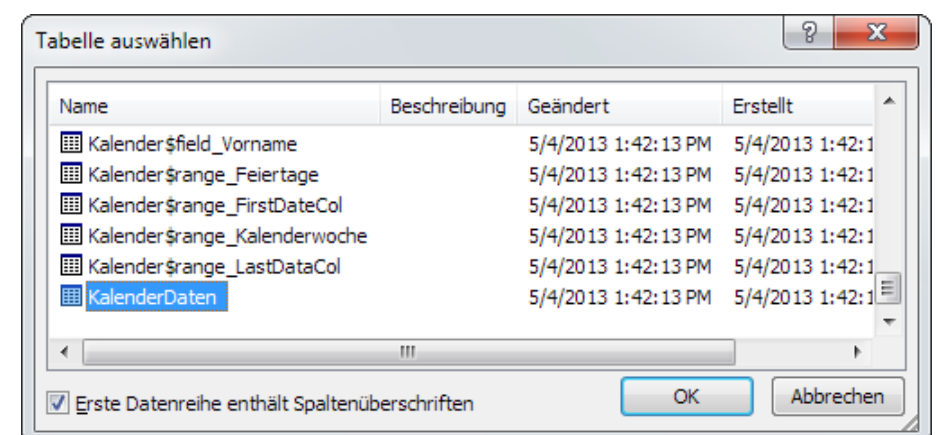

Mit OK übernehmen.

Nachdem Sie im Öffnen Dialog das Excelfile gewählt haben müssen Sie nun noch die Tabelle auswählen.

Am Ende der Liste finden

*Erste Datenreihe enthält Spaltenüberschriften* muss

Sie die Tabelle *KalenderDaten*.

aktiviert sein.

Jetzt müssen wir noch an den verschiedenen Orten die gewünschten Seriendruckfelder einfügen. Positionieren Sie den Cursor dort wo der Vornamen des Mitarbeiters eingefügt werden soll.

Klicken Sie nun auf den oberen Teil der Schaltfläche *Seriendruckfeld einfügen*.

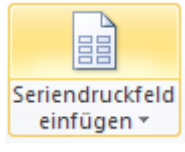

Wählen Sie die Option *Datenbankfeld* und selektieren Sie das Feld **Vorname**.

Anschliessend mit *Einfügen* das Feld übernehmen.

Analoges Vorgehen für die restlichen Felder.

(Tipp: Sie können auch auf die untere Hälfte der Schaltfläche klicken und so direkt ein Feld einfügen.)

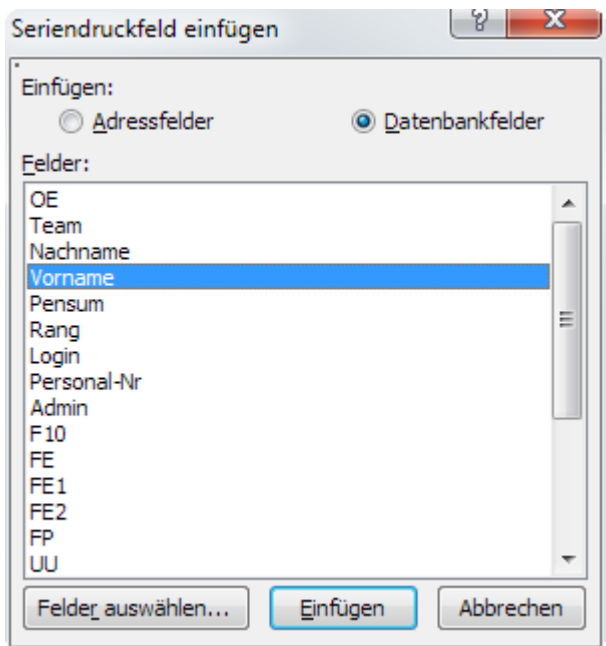

### Übersicht Ferien und Absenzen für «Vorname» «Nachname»

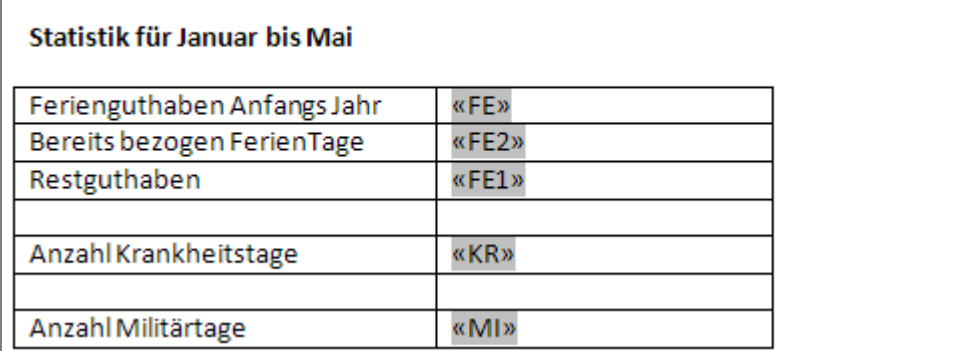

Ansicht nachdem alle Felder eingefügt wurden.

#### **Anmerkungen:**

- Die Felder sind im Beispiel hier grau hinterlegt damit man sie besser erkennt.
- Die Feldnamen sind analog den Feldbezeichnungen im Kalenderfile. Bei den Statistikspalten werden ebenfalls die Kürzel (2 Buchstaben) angezeigt. Da die drei Ferienspalten alle mit *FE* beschriftet sind, wird das Guthaben Anfangs Jahr mit *FE*, das Saldo mit *FE1* und das Total mit *FE2* bezeichnet. *MI* steht für Militär, *KR* für Krank etc. Wenn Sie im Excel andere Bezeichnungen gewählt haben werden natürlich auch hier in Word andere Bezeichnungen angezeigt.

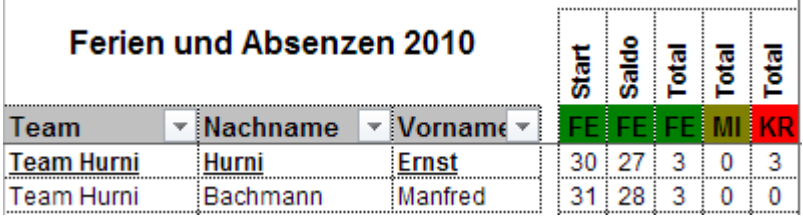

Delta Vision Computer Software Programmierung Internet Beratung Schulung

#### **2.3 Serienbrief erstellen**

Klicken Sie nun auf den Button Vorschau Ergebnisse.

Statt den Feldern werden nun die Daten vom ersten Mitarbeiter angezeigt. Sie können nun mit den blauen Pfeilen die die verschiedenen Datensätze durchblättern.

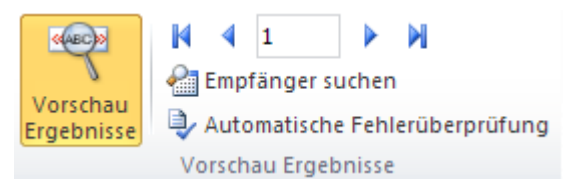

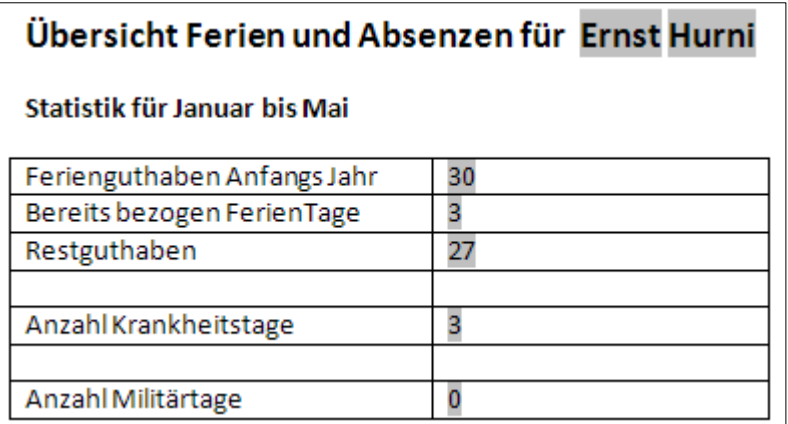

Ansicht wenn die Vorschau aktiviert ist

Um alle Briefe in ein neues Dokument auszugeben klicken Sie auf nebenstehenden Button.

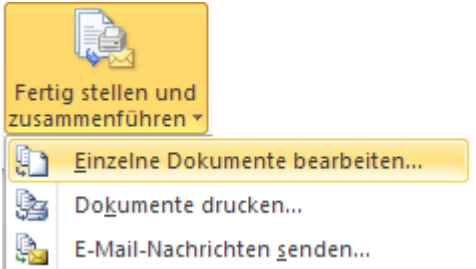

### **3 Bemerkungen**

Wir sind stets bemüht, unsere Anleitungen und den Ferienkalender zu verbessern. Sofern Sie Anregungen oder Kritik haben, zögern Sie nicht uns dies mitzuteilen.

[www.excel-ferienkalender.ch/kontakt.html](http://www.excel-ferienkalender.ch/kontakt.html)